### 5.5 測量・建設コンサルタント等業務競争入札業務追加申請

測量・建設コンサルタント等業務の業務情報の追加申請を行います。

「大阪府測量・建設コンサルタント等業務競争入札業務追加申請」画面の呼び出し方

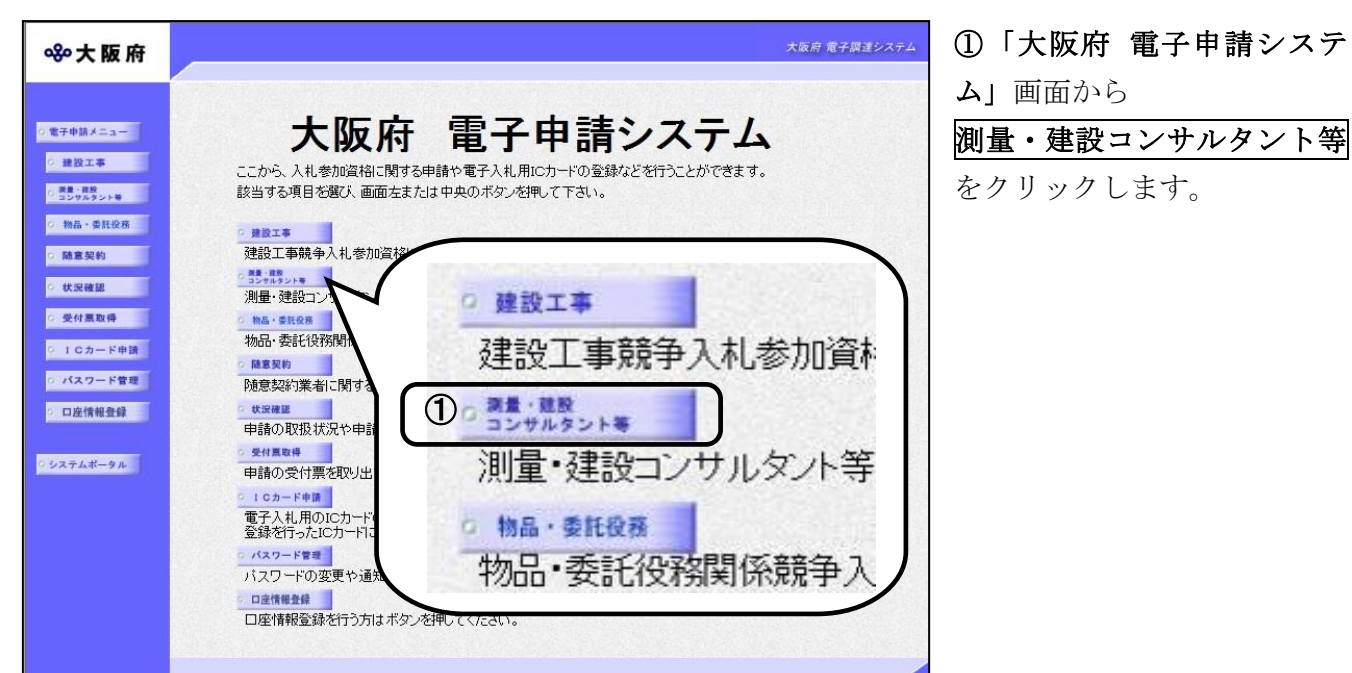

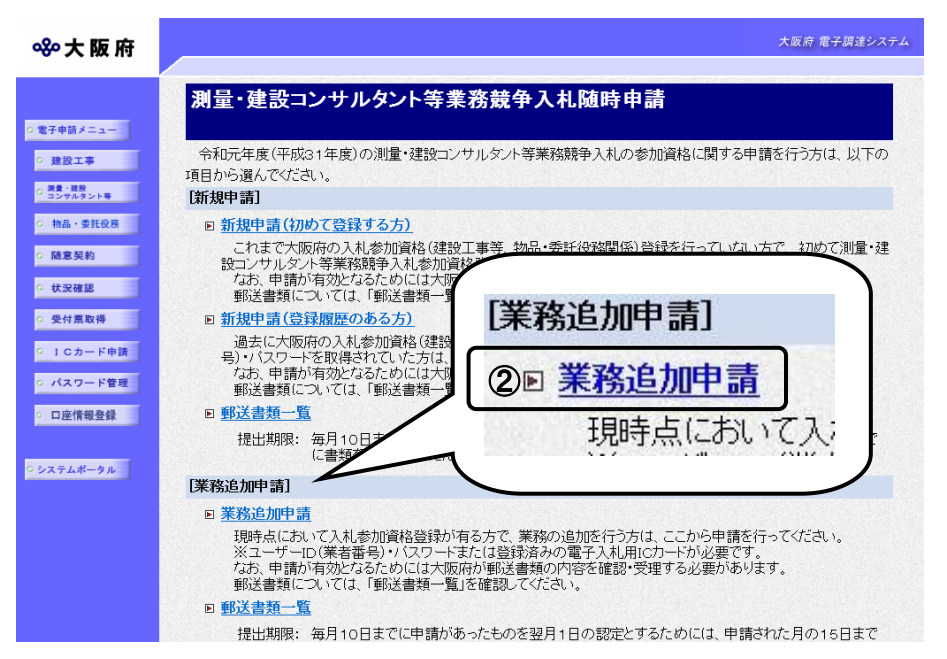

②「大阪府測量・建設コンサ ルタント等業務競争入札参加 資格審査申請」画面から,業 務追加申請をクリックします。

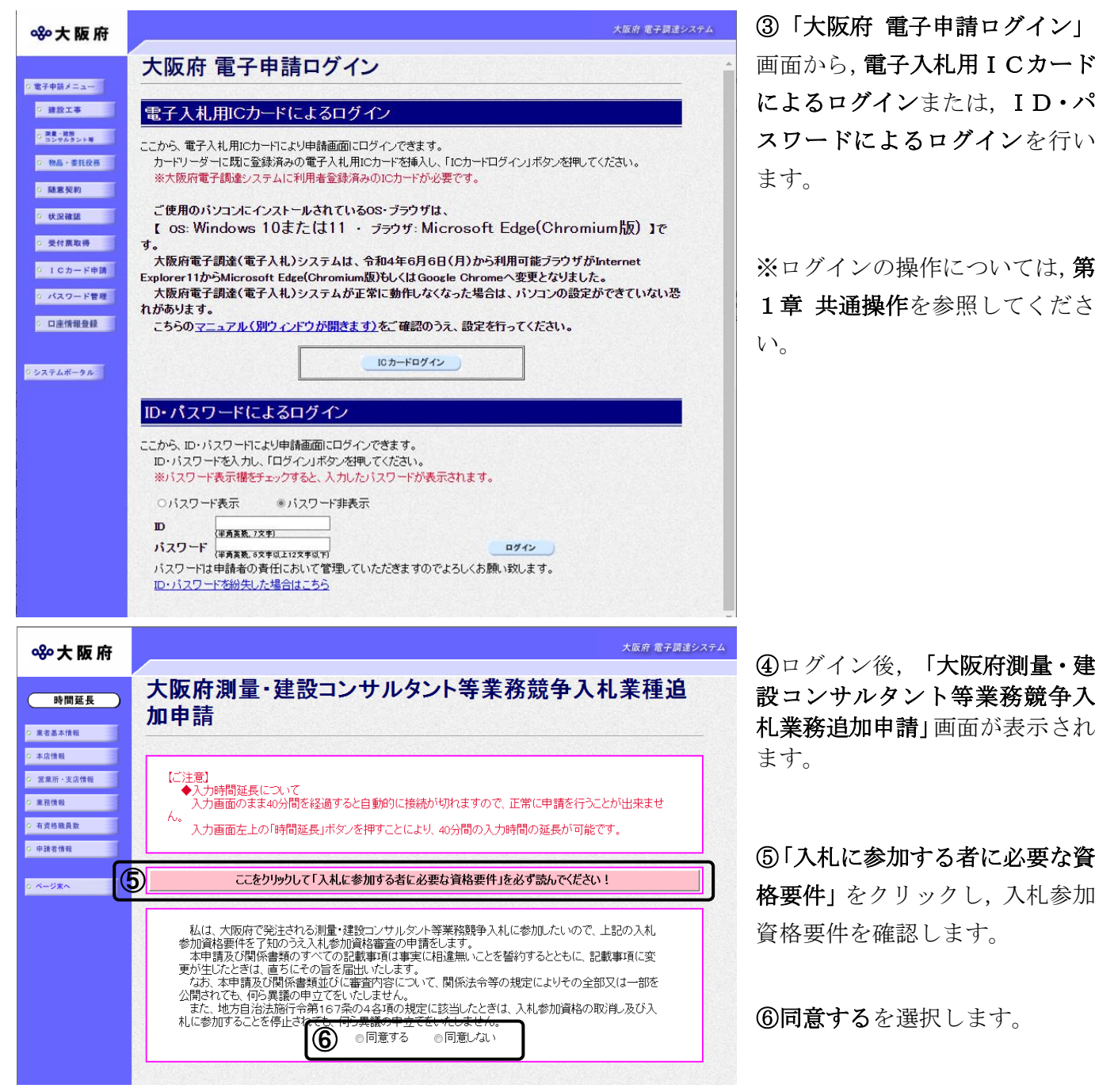

# ● 内容に誤りがある場合

表示された内容に誤りがある場合は,本処理を取り止め,変更申請処理を先に行ってくだ さい。

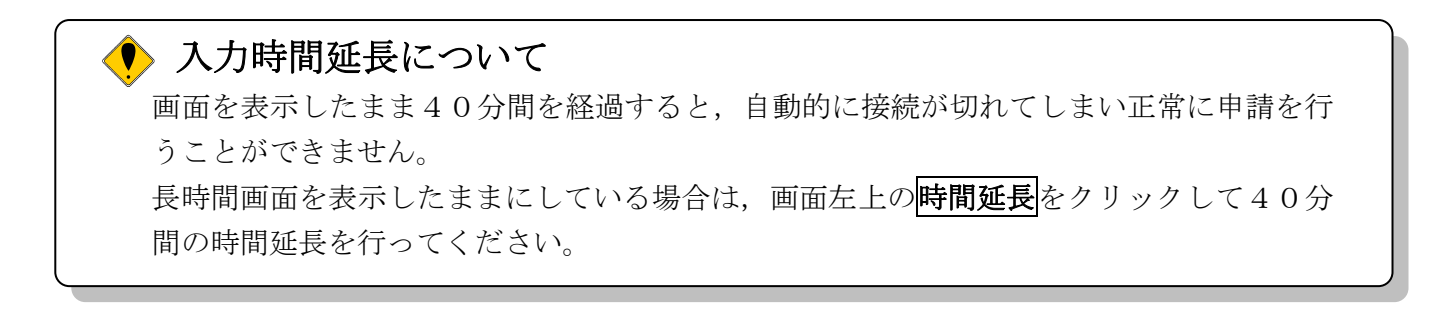

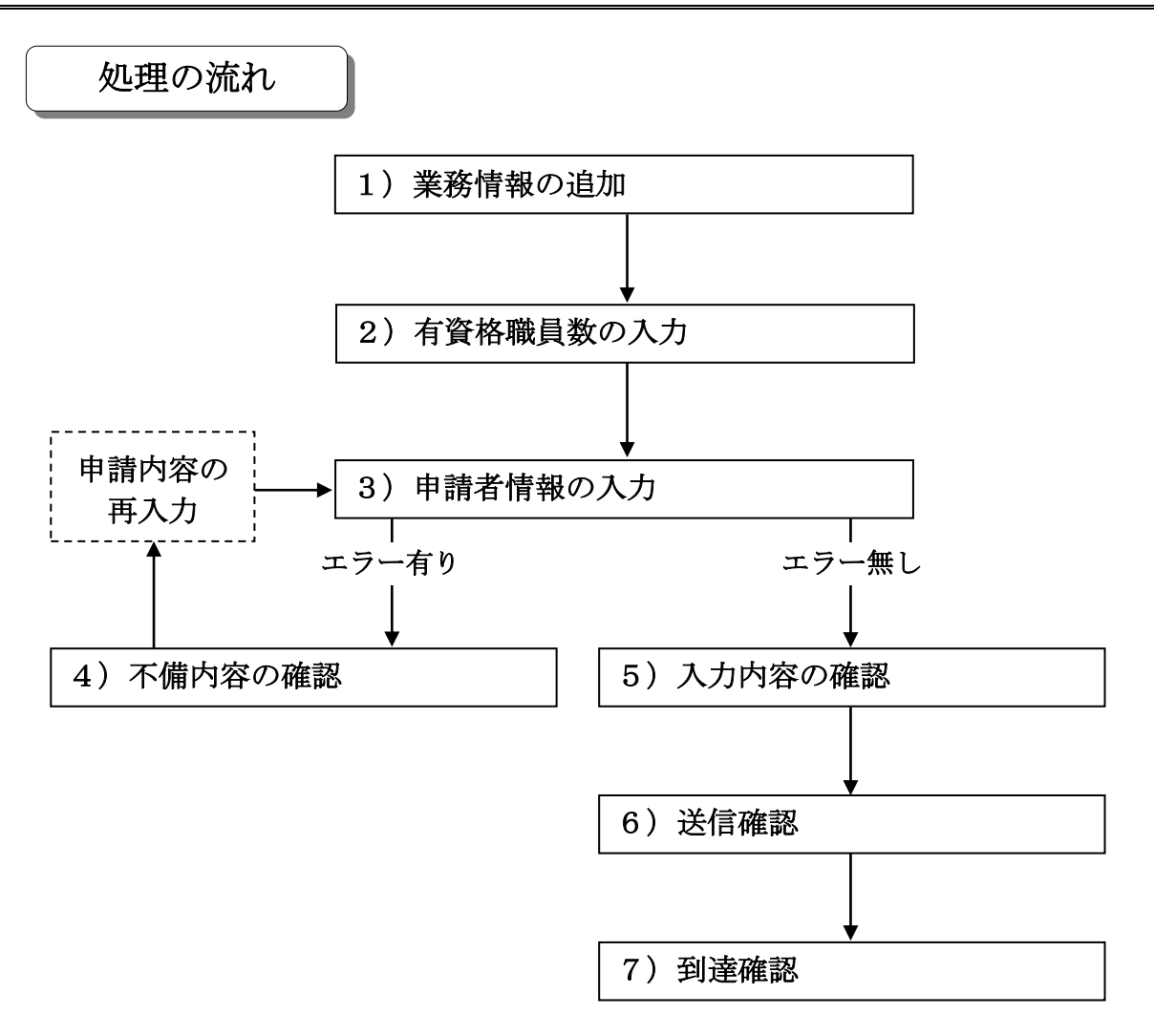

### 1)業務情報の追加

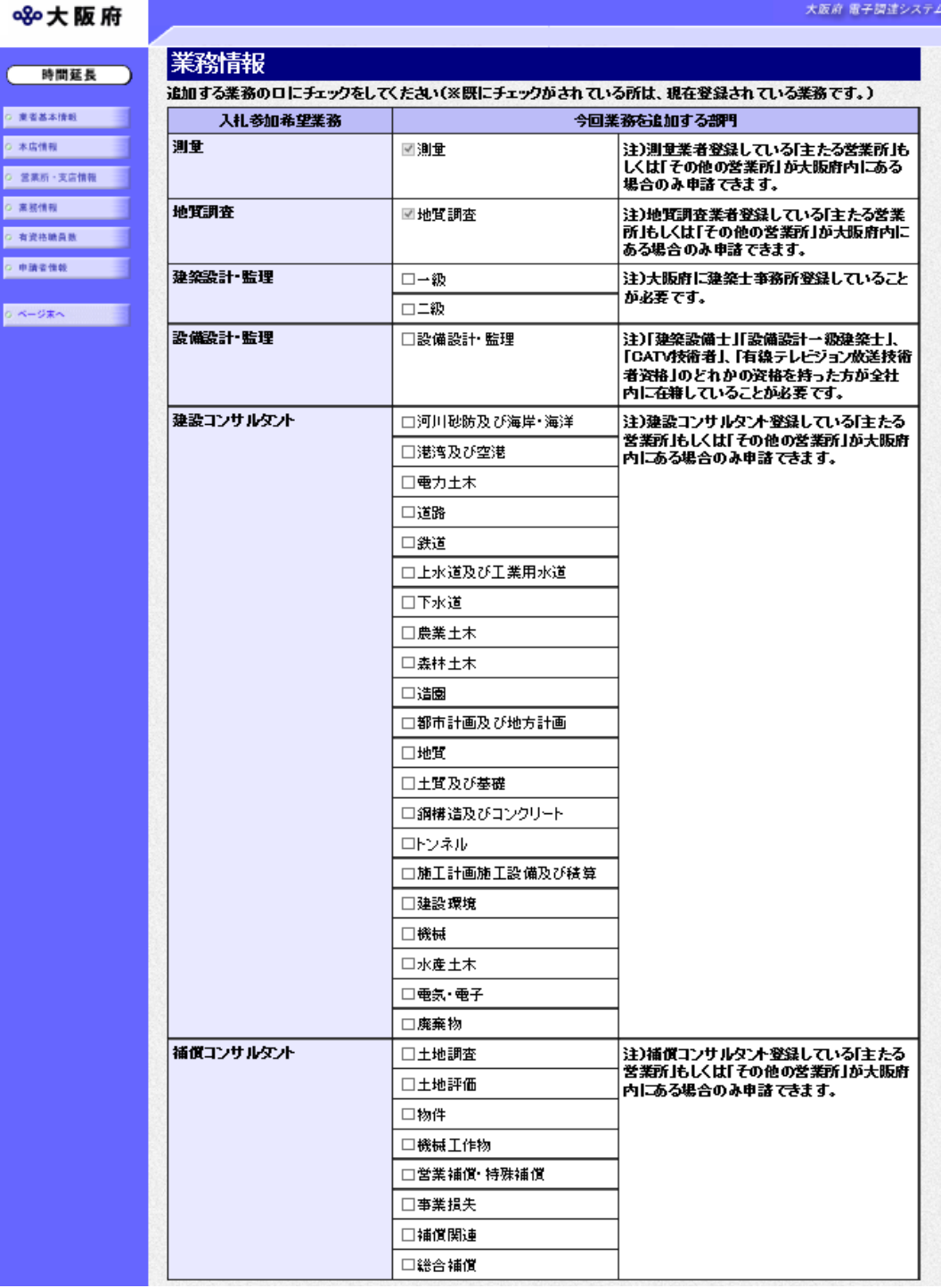

画面左の<mark>業務情報</mark>をクリックするか、画面右のスクロールバーで下にスクロールして、業務追加 画面を表示します。

追加する業務について部門ごとにチェック欄をクリックしてチェックを入れます。 ※既にチェックがされている所は,現在登録されている業務です。

### 2)有資格職員数の入力

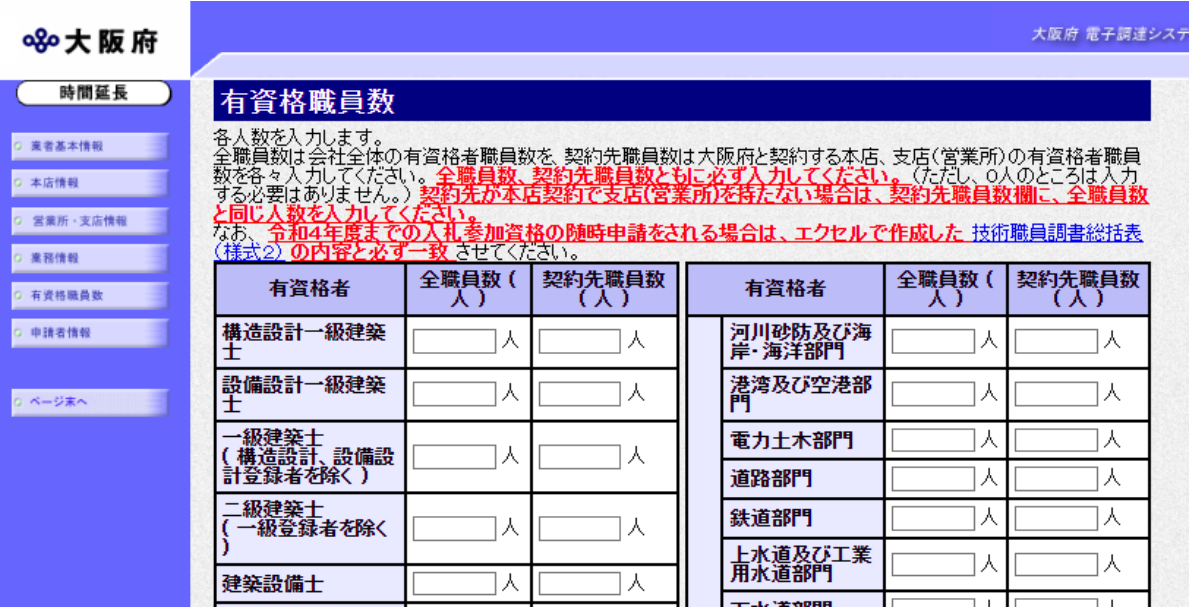

#### (途中画面省略)

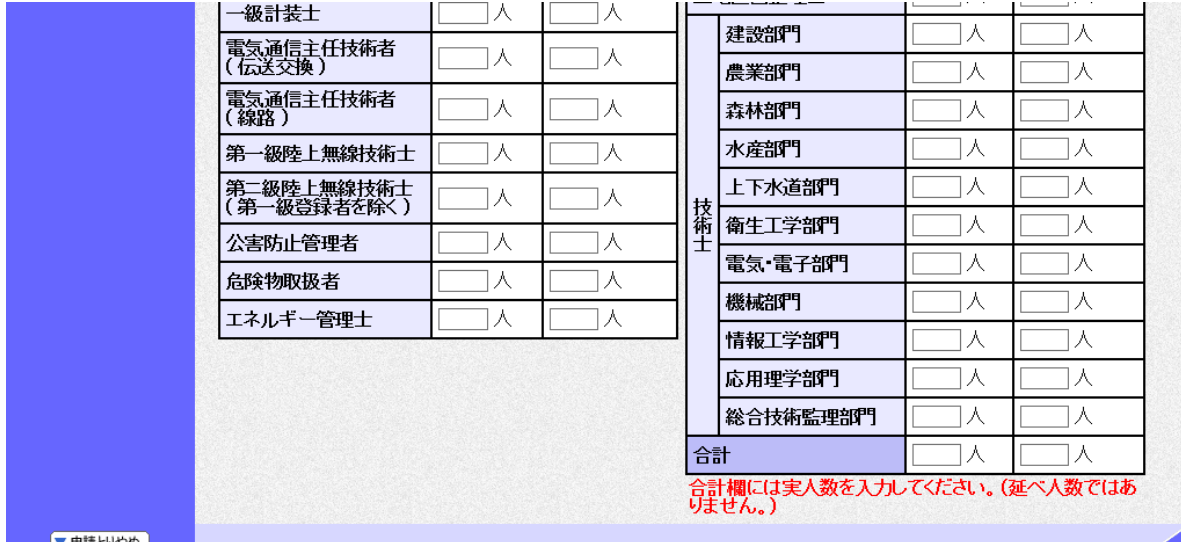

回面左の有資格職員数をクリックするか、画面右のスクロールバーで下にスクロールして、有資 格職員数画面を表示します。

有資格職員数を入力します。(0人のところは,入力する必要はありません。)

全職員数には会社全体の有資格職員数を,契約先職員数には大阪府内会社の有資格職員数を,各々 入力してください。なお,契約先が本店契約で支店(営業所)を持たない場合は,契約先職員欄 に,全職員数と同じ人数を入力してください。

また、画面右下の合計には実人数を入力してください。(延べ人数ではありません。)

#### 3)申請者情報の入力

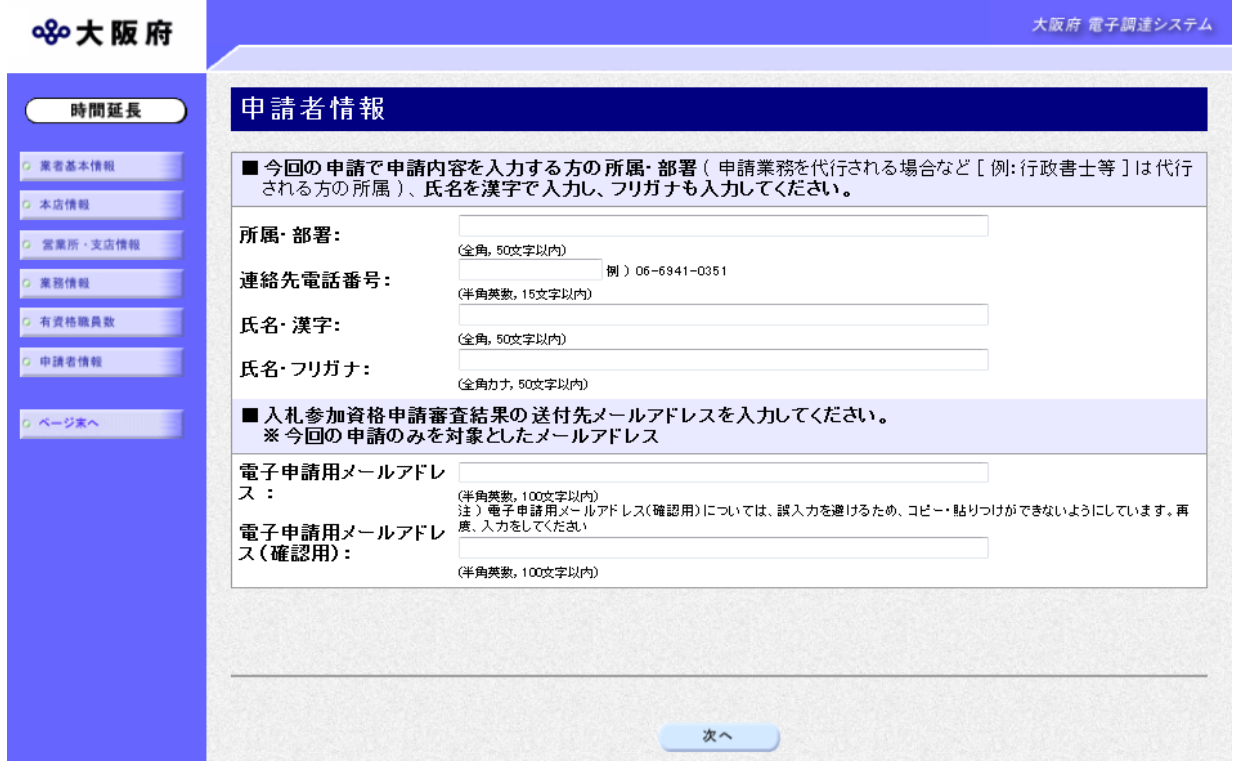

今回の申請で申請内容を入力した人の情報を入力します。

#### ● 氏名の入力について

氏名・漢字と氏名・フリガナを入力する際には、姓と名の間に必ず1文字分の空白を入力 してください。

# ◆ 電子申請用メールアドレスについて 電子申請用メールアドレスで指定したアドレスは,受付結果通知や入札参加資格申請審査 結果等の電子申請の状態遷移を通知するメールの送付先となります。 ※電子申請用メールアドレスは、この後変更ができませんので、入力間違いの無いよう注 意してください。 ※電子申請用メールアドレス(確認用)については、誤入力を避けるため、コピー・貼り つけができないようにしています。再度,入力をしてください。

入力後、次のいずれかの操作を行います。

- ◆申請内容を送信する場合は、画面下の<mark>次へ</mark>をクリックします。
	- 入力内容に不備が有る場合→→4)不備内容の確認へ
	- 入力内容に不備が無い場合→→5)入力内容の確認へ

#### ◆ 申請とりやめボタン

画面左下の申請とりやめをクリックすると,入力した情報をすべて取り消し,「大阪府 電 子申請システム」画面に戻ります。

## 4)不備内容の確認

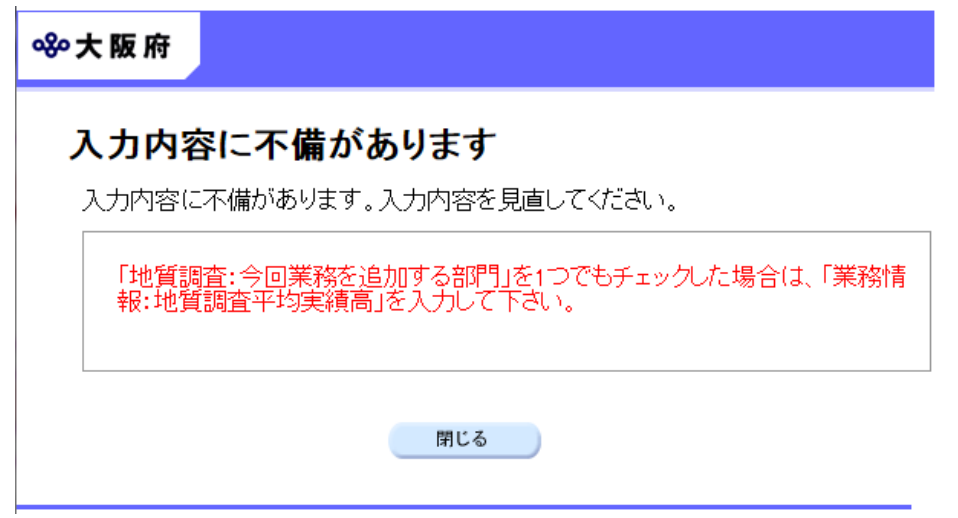

入力した内容に不備があった場合はエラーとなり,上図のような画面が表示されます。 表示された不備内容を確認後, 明じるをクリックし, 「大阪府測量・建設コンサルタント等業務競 争入札業務追加申請」画面で入力内容の見直し・再入力を行ってください。

# 5)入力内容の確認

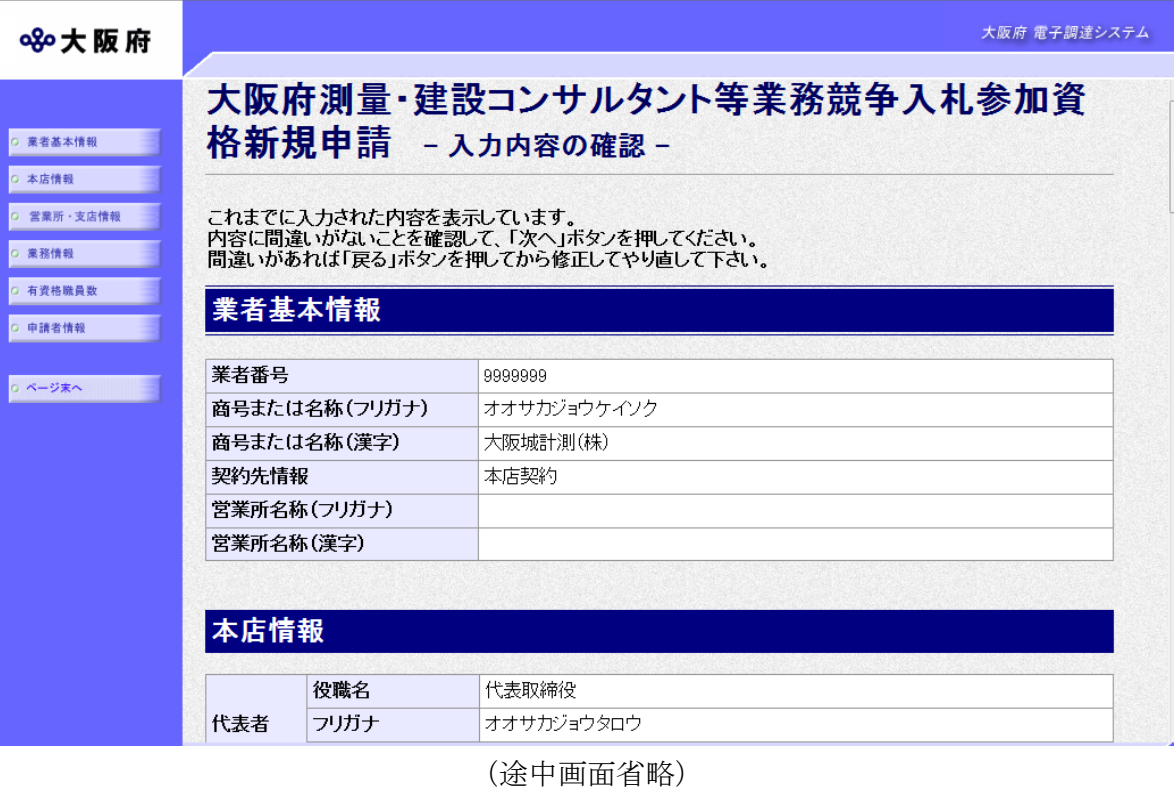

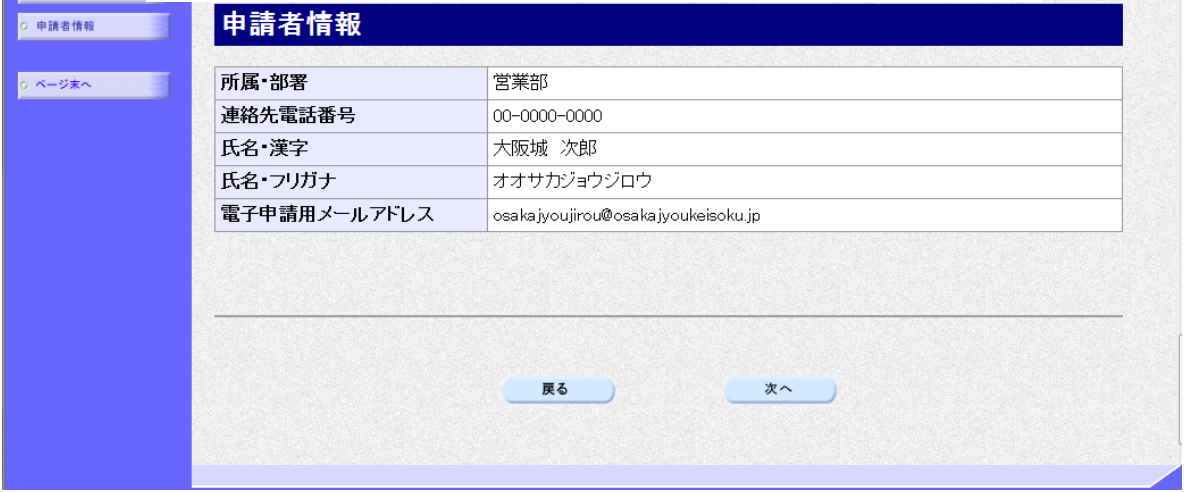

「大阪府測量・建設コンサルタント等業務競争入札業務追加申請」画面で入力した情報の確認を行いま す。確認後、画面左のページ末へをクリックするか画面右のスクロールバーを使って、画面最下 部を表示し,次のいずれかの操作を行います。

- ◆入力内容を送信する場合は、画面下の及へをクリックします。
	- →→6)送信確認へ
- ◆入力内容を修正する場合は、画面下の<mark>戻る</mark>をクリックします。 →→1)業務情報の追加へ

## 6)送信確認

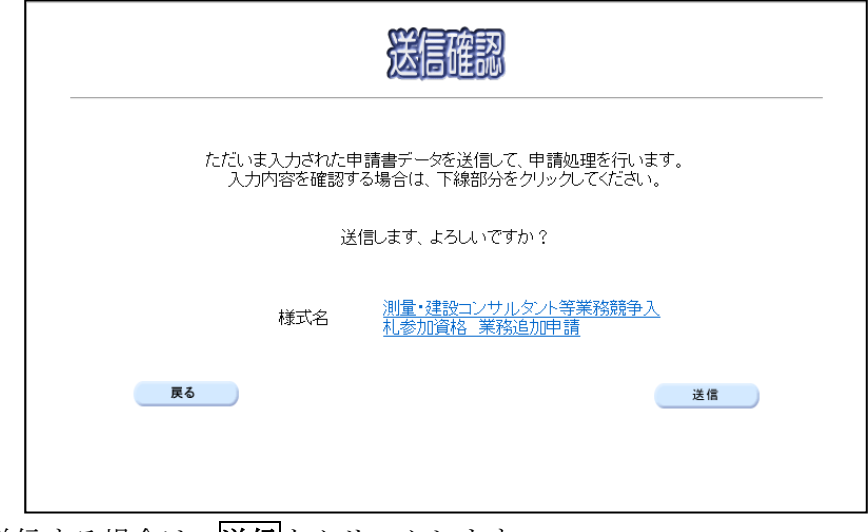

◆申請を送信する場合は, <mark>送信</mark>をクリックします。

→→7)到達確認へ

◆送信をキャンセルする場合は、反るをクリックします。

→→5)入力内容の確認へ

◆送信前に申請内容を確認する場合は,測量·建設コンサル等業務 競争入札参加資格申請 【業 務追加】をクリックします。クリックすると,「測量・建設コンサル等業務 競争入札参加資 格申請 【業務追加】」画面が表示されます。

「測量・建設コンサル等業務 競争入札参加資格申請 【業務追加】」画面を閉じる場合は, 面面下の<mark>閉じる</mark>をクリックします。

#### 測量・建設コンサル等業務 競争入札参加資格申請 【業務追加】

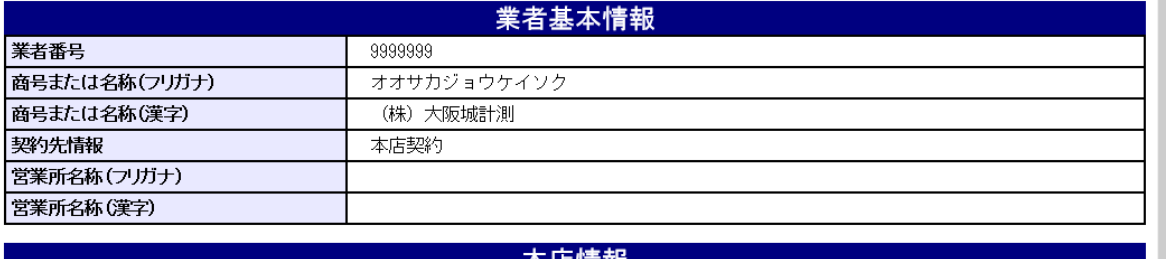

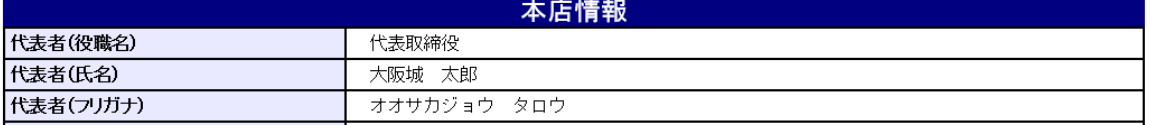

(途中画面省略)

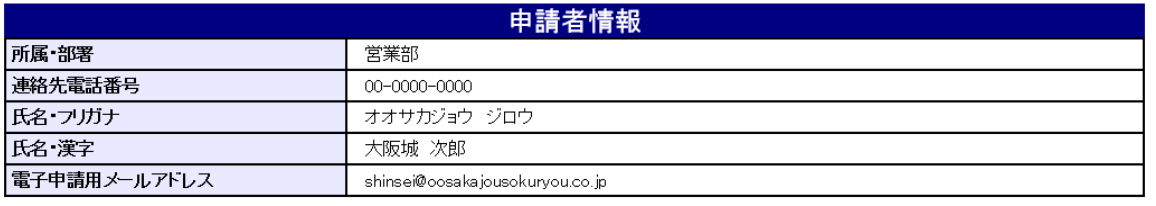

印刷

閉じる

#### 7)到達確認

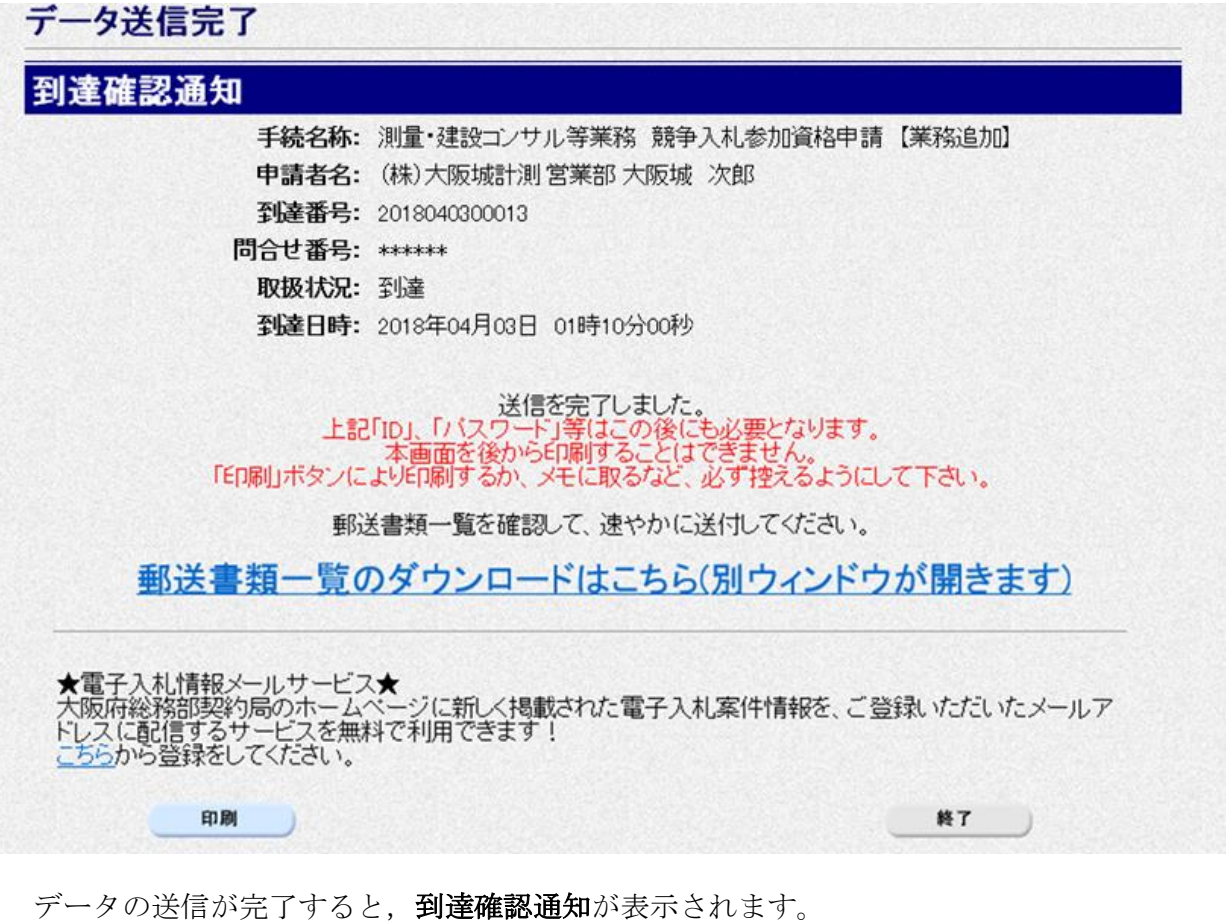

内容を確認し、画面下の印刷をクリックして印刷を行います。

印刷処理後, 終了がクリック可能となりますので、終了をクリックして「大阪府 電子申請シス テム」画面に戻ります。

#### 到達確認通知内容の控え

到達確認通知の到達番号と問合わせ番号は,この後の取扱状況を照会する時などに必須とな りますので、内容を確認の上中刷をクリックして印刷するかメモを取るなどして、必ず控え をとるようにしてください。

#### ● 送信完了後の処理の流れ

データ送信完了後,大阪府において送信されたデータに基づいて申請の受付確定処理が行わ れます。郵送書類が必要な場合は,書類の到着後に受付確定処理が行われます。 受付確定処理が終われば、申請者情報で指定した電子申請用メールアドレスに通知が届きま す。なお現在の処理状況は、「申請取扱状況確認」画面で確認できます。 ※「申請取扱状況確認」画面については、第3章 1.状況確認を参照してください。